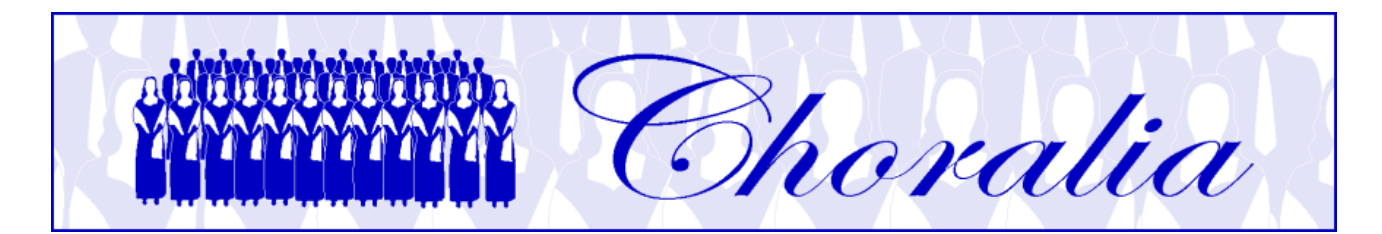

# **Manuale per utilizzare la tecnologia Virtual Singer (VS) di Choralia**

# **Informazioni generali**

Questo manuale fornisce informazioni e istruzioni per l'utilizzo del processo Virtual Singer (VS) concepito da Choralia.

La tecnologia VS è stata sviluppata da Myriad (http://www.myriad-online.com), e adottata da Choralia come un mezzo per distribuire materiali didattici per cantori di coro.

I materiali didattici in tecnologia VS possono essere utilizzati in tre maniere differenti:

- già convertiti come file mp3, che si possono riprodurre online utilizzando il "Choralia mp3 player" (vedere dettagli nel seguito), o con qualsiasi altro lettore mp3, o registrare su CD, ecc. . Questi file possono essere scaricati dalla pagina "Catalogo mp3" del sito web Choralia, ed è il modo più semplice per usare i materiali didattici di Choralia;
- utilizzando la tecnologia VS all'interno di un browser web, dove un software specifico, il Myriad Music plug-in, va prima installato. Questo è leggermente più complesso da usare, specialmente se si desidera registrare i file su CD o lettori mp3, ma fornisce la migliore qualità audio quando si rallenta o si velocizza significativamente il "tempo";
- utilizzando la tecnologia VS mediante un'applicazione specifica da installare sul PC (o MAC), chiamata Myriad Melody Player. Questo aggiunge ulteriore complessità, ma l'utente può cambiare la maggior parte delle impostazioni, come il volume di ciascuna voce, la posizione sinistra-destra nello spazio stereo, e addirittura trasporre la musica in alto o in basso.

Gli utenti possono trovare la soluzione migliore per le loro esigenze di apprendimento ed in funzione della loro esperienza con i computer.

# **Utilizzo della tecnologia VS all'interno di un browser web**

La tecnologia VS richiede che installiate il Myriad Music plug-in ed un browser compatibile con esso. Il Myriad Music plug-in ed una versione del browser SeaMonkey che è compatibile con il plug-in possono essere scaricati da http://www.choralia.net/catalogovs.htm . Installate il browser SeaMonkey per primo, poi il Myriad Music plug-in, ed assicuratevi che il plug-in sia visible dal browser. Potete usare il

browser SeaMonkey solo per Choralia, e continuare ad utilizzare il vostro browser preferito per tutti gli altri siti web. Usate le versione di SeaMonkey fornita nella pagina menzionata qui sopra, e non aggiornatela mai ad una versione più recente: la versione più recente può non essere compatibile con il Myriad Music plug-in. Se è stata installata una versione più recente, re-installate la versione fornita nella pagina sopra menzionata. Se vengono visualizzati degli avvisi relativi all'installazione di una versione non aggiornata, ignorateli e completate l'installazione lo stesso.

Qualora SeaMonkey non fosse riconosciuto dal programma di installazione del Myriad Music plug-in, potete provare ad installare Mozilla Firefox (https://www.mozilla.org/it/firefox/products/), e poi il Myriad Music plug-in. Con ogni probabilità il programma di installazione del Myriad Music plug-in riconoscerà Mozilla Firefox ed installerà il plug-in per Firefox. Poiché SeaMonkey e Mozilla Firefox condividono lo stesso motore (Gecko), installare il plug-in per Mozilla Firefox dovrebbe normalmente rendere il plug-in disponibile anche per SeaMonkey.

VS può essere usato in due modalità differenti:

- Modalità on-line. In questa modalità i file VS contenenti la musica sono scaricati individualmente dal sito web Choralia quando è richiesto che siano riprodotti. Per esempio, se uno vuole ascoltare un certa parte per contralto, solo il file contenente detta parte di contralto viene scaricato, quindi memorizzato in una cartella temporanea sul PC, e riprodotto. Successivamente, se l'utente vuole ascoltare un'altra parte, un altro file viene scaricato in quel momento. Dunque, cambiare da un file ad un altro richiede che una connessione internet sia attiva. La modalità online è dunque conveniente nel caso sia disponibile una connessione a internet permanente.
- Modalità off-line. In questa modalità tutti i file relativi ad una certa opera sono scaricati in un'unica soluzione, compressi in un singolo file con estensione .zip. Dopo che lo scaricamento del file zip è completato, la connessione internet non è più necessaria, poiché tutti i file necessari sono memorizzati localmente sul PC. La modalità off-line è conveniente nel caso sia disponibile una connessione internet non permanente (ad esempio, dial-up).

Le istruzioni per le modalità on-line e off-line sono fornite separatamente nei seguenti paragrafi. Se siete interessati solamente alla modalità off-line, leggete prima le istruzioni relative alla modalità on-line, poiché la maggior parte delle procedure sono identiche e non vengono ripetute. Le informazioni sui nomi dei file fornite nel prossimo paragrafo possono essere utili per entrambe le modalità, poiché permettono di identificare meglio i vari file utilizzati e riprodotti.

# **Nomi dei file**

Tutti i nomi dei file sono in lettere minuscole.

I file VS possono essere riprodotti aprendo una pagina web (con estensione .htm) all'interno di un web browser standard. Deve essere aperta una sola pagina web "principale" per ciascuna opera, poiché essa richiamerà automaticamente tutte le altre pagine che possono essere necessarie. Le pagine principali prodotte da Choralia seguono una convenzione di denominazione. Il nome della pagina principale è:

## <codice prodotto>.htm

dove <codice prodotto> è il codice assegnato da Choralia e che è differente per opere differenti. Ad esempio, il codice prodotto per l'Oratorio di Natale di Saint-Saëns è ss01, quindi il corrispondente nome della pagina principale è ss01.htm.

Quando viene lanciata la pagina principale, essa richiama parecchi altri file. La maggior parte di essi sono altre pagine web che si aprono all'interno della pagina principale, e hanno estensione .htm, oppure sono file musicali in formato Myriad, e hanno estensione .myr. Indipendentemente dalla particolare estensione, si applica la seguente convenzione di denominazione:

#### <codice prodotto><numero brano><livello di esercizio>

Il <codice prodotto> è come sopra descritto. Il <numero brano> è un numero (-1, -2, ecc.) relativo alla sequenza dei brani. Poiché lo stesso brano è elaborato a tre diversi livelli di esercizio per ciascuna voce (solo voce con metronomo, tutte le voci con una voce evidenziata, tutte le voci allo stesso livello), ciascun brano risulta in tre differenti file audio per ciascuna voce.

Il <livello di esercizio> è ss per soprano solo (solo voce e metronomo – primo livello di esercizio) e se per soprano evidenziato (secondo livello di esercizio). Se le voci sono suddivise (ad esempio, soprano I e soprano II), il numero corrispondente viene aggiunto alle lettere (ad esempio, ss1 e ss2). Per le altre voci è analogo: as e ae per contralto, ts e te per tenore, bs e be per basso. Il <livello di esercizio > è omesso quando tutte le voci sono allo stesso livello (terzo livello di esercizio).

Per esempio, i primi due movimenti corali dell'Oratorio di Natale di Saint-Saëns sono rappresentati dai seguenti file (nota: il primo movimento è per SCTB, mentre il secondo movimento è per SSCC, cioè soprano I e soprano II, contralto I e contralto II):

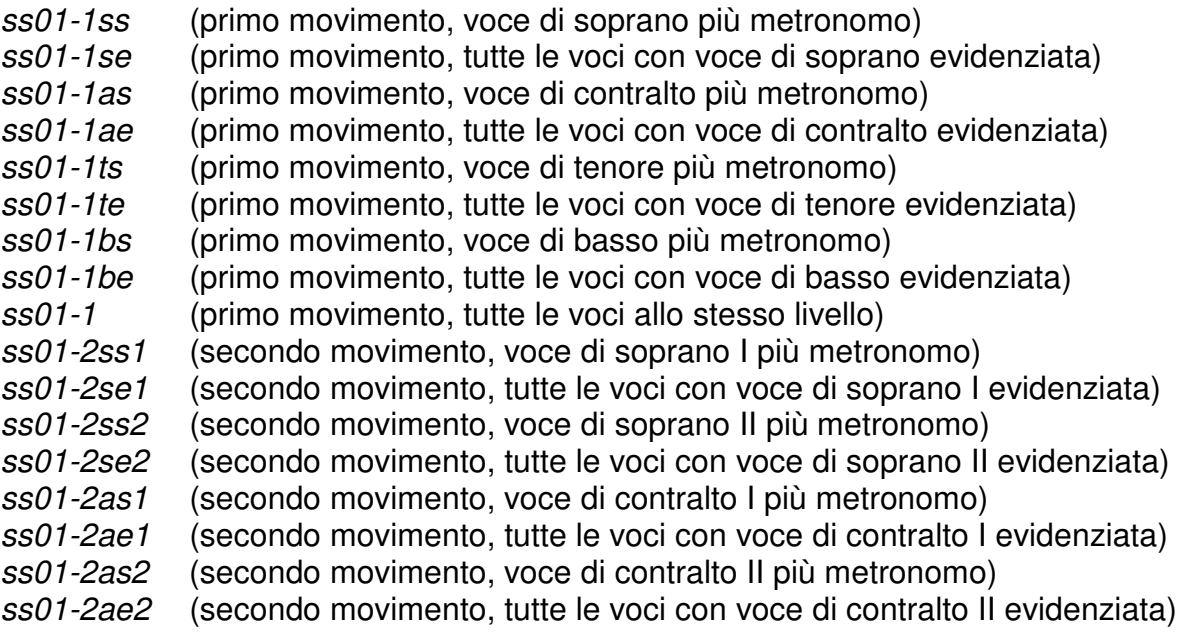

#### ss01-2 (secondo movimento, tutte le voci allo stesso livello)

#### **Riproduzione dei file musicali – modalità on-line**

Per prima cosa, ricordate di scaricare ed installare browser SeaMonkey ed il Myriad Music plug-in. Nessun file musicale può essere riprodotto se non sono installati il plug-in ed un browser compatibile. Il plug-in deve essere installato successivamente al web browser. Dopo aver installato il plug-in, selezionate una qualsiasi opera dalla pagina "Catalogo VS" del sito web Choralia cliccando sull'icona "ascolta" (un piccolo altoparlante) relativa a quella opera. La pagina web principale di quella opera si aprirà, e apparirà simile alla seguente schermata:

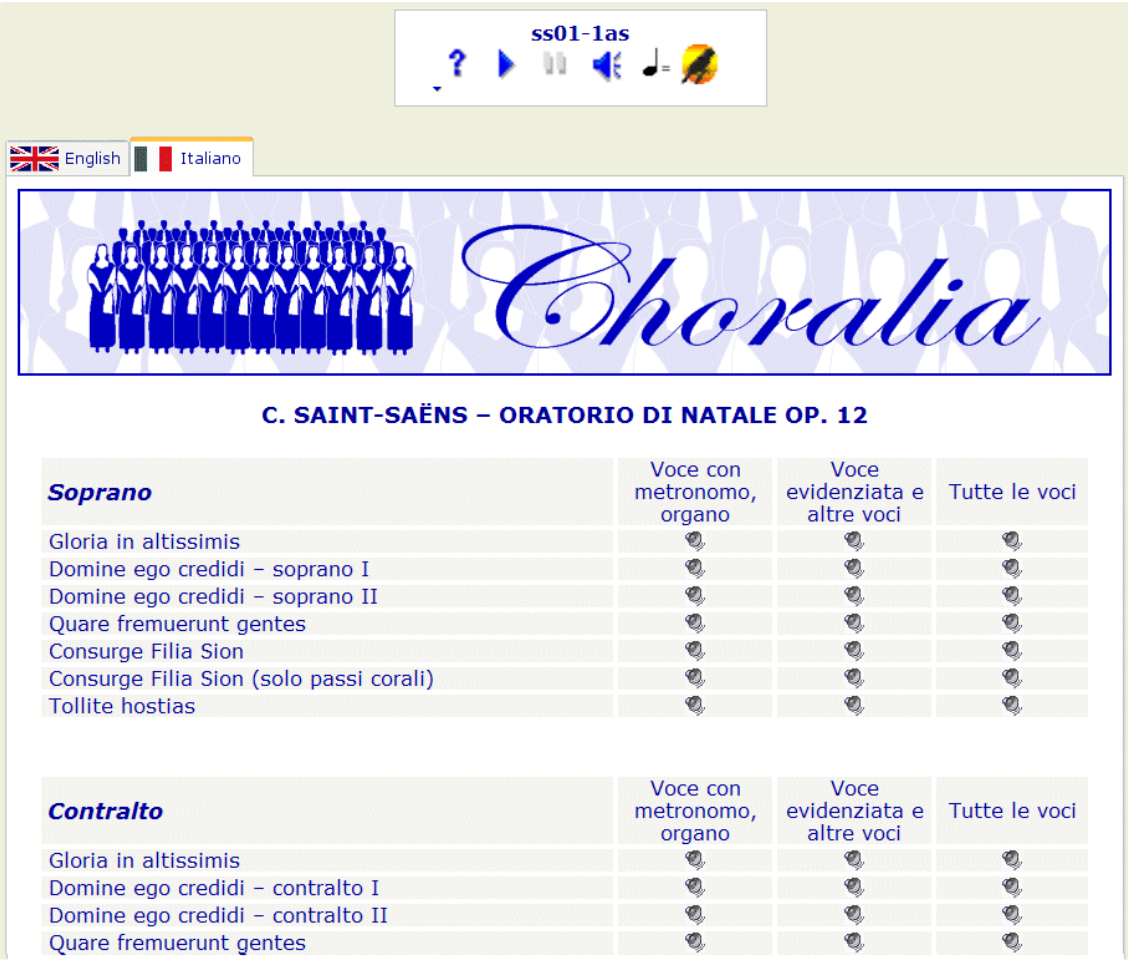

Potrete notare il pannello di controllo VS mostrato nella parte alta della pagina. Esso permette di riprodurre, fermare, mettere in pausa, ecc., ciascun file VS relativo all'opera selezionata. Esso fornisce i seguenti comandi:

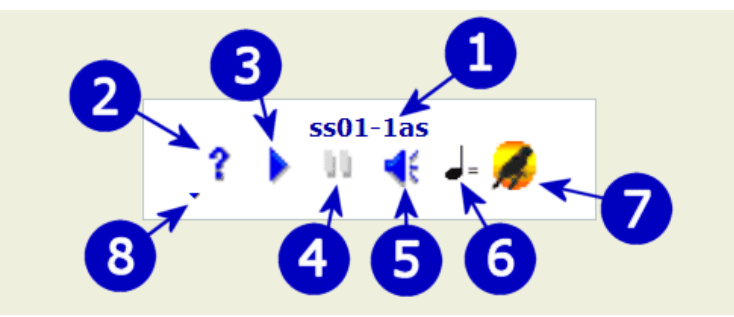

- 1) Nome del file. Questo è un promemoria che mostra il nome del file che viene riprodotto (o pronto per essere riprodotto). Fate riferimento al precedente paragrafo di questo manuale per la convenzione di denominazione utilizzata.
- 2) Controllo della versione del plug-in. Premendo questo pulsante, viene effettuato un controllo per accertare se è installata la versione più recente del Myriad Music plugin. Se non lo è, viene offerta la possibilità di aggiornarlo. Questo controllo richiede che una connessione internet sia attiva. Non c'è bisogno di effettuare frequentemente questo controllo. Versioni più recenti del Myriad Music plug-in possono non mostrare più questo pulsante.
- 3) Pulsante di riproduzione/stop. Cliccando su questo pulsante inizia la riproduzione della musica. Cliccando nuovamente, la riproduzione si ferma. Cliccando ancora, la riproduzione ricomincia dall'inizio.
- 4) Pulsante di pausa. Questo pulsante ferma la musica durante la riproduzione. Se successivamente si preme di nuovo il pulsante, oppure si preme il pulsante riproduzione/stop, la musica ricomincia dal punto in cui era stata fermata.
- 5) Pulsante del volume. Quando si clicca su questo pulsante, un cursore di volume viene visualizzato. Utilizzando il mouse, si può ridurre il volume trascinando il cursore verso sinistra, oppure aumentare il volume trascinandolo verso destra.
- 6) Pulsante del tempo. Quando si clicca su questo pulsante, un cursore di "tempo" viene visualizzato. Utilizzando il mouse, si può ridurre il tempo (cioè rallentare la musica) trascinando il cursore verso sinistra, oppure aumentare il tempo (cioè accelerare la musica) trascinandolo verso destra.
- 7) Attivazione/disattivazione Virtual Singer. Questo pulsante viene normalmente visualizzato a colori, indicando che la funzione Virtual Singer è attiva, per cui le parole sono effettivamente "cantate" da una voce sintetizzata. Se cliccate sull'icona, essa diventerà grigia, indicando che la funzione Virtual Singer non è attiva. Le parole non saranno più cantate, e si sentirà invece un suono "doo doo", più "aah" corali, simili ai suoni usati dalla tecnologia CMS. Cliccando di nuovo su questo pulsante si riattiverà Virtual Singer.
- 8) Cursore di avanzamento. Questo cursore mostra il punto relativo del file musicale attualmente riprodotto: l'inizio del brano è il punto più a sinistra, la fine del brano è il punto più a destra. Utilizzando il mouse, potrete facilmente spostarvi avanti e indietro lungo il brano trascinando il cursore al punto appropriato. Questo fornisce le

funzionalità equivalenti ai pulsanti "avanzamento veloce" e "riavvolgimento veloce" dei classici registratori a nastro.

Oltre al pannello di controllo Virtual Singer, il resto della pagina contiene una lista di tutti gli elementi (brani/movimenti e voci/livelli di esercizio) disponibili per l'opera selezionata. Potete commutare da lingua inglese a italiano o viceversa cliccando sulle linguette in alto. Poi, per selezionare un elemento, basta cliccare sulla piccola icona a forma di altoparlante corrispondente all'elemento desiderato. Il suo nome di file sarà visualizzato sul pannello di controllo Virtual Singer, e potrà essere riprodotto dal suo inizio. Quando un altro elemento viene selezionato, l'elemento precedente sarà fermato e rimpiazzato da quello nuovo, che può essere riprodotto dal suo inizio.

## **Riproduzione dei file musicali – modalità off-line**

La prima operazione da fare se volete operare in modalità off-line è scaricare il file zip contenente tutti i file necessari per l'opera di vostro interesse. Andate alla pagina "Catalogo VS" del sito web Choralia e cliccate sull'icona "scarica" (in piccolo hard disk) relativa a quell'opera. Salvate il file zip sull'hard disk del vostro PC, in un posto che vi risulta conveniente.

A seconda delle impostazioni e delle applicazioni già installate sul vostro PC, il file zip potrebbe essere visualizzato come una "cartella compressa" contenente diversi file, o semplicemente come un file zip. In ogni caso dovete decomprimere il file o la cartella in maniera da creare una cartella non compressa contenente tutti i file necessari. Se il file viene visualizzato come una cartella compressa potete decomprimerla facendo doppioclick sulla cartella compressa e poi selezionando la funzione disponibile "Estrai tutti i file". Se il file viene visualizzato come file zip, probabilmente avete installato un software specifico per la gestione dei file compressi, quindi dovrete decomprimere il file zip utilizzando i comandi specifici del software da voi installato.

Dopo aver decompresso il file o la cartella, troverete una cartella identificata con il codice prodotto (ss01, nel nostro esempio), contenente diversi file. Aprite la cartella e attivate (con un doppio click) il file contenente la pagina web principale di quel lavoro. Fate riferimento al paragrafo "Nomi dei file" in questo manuale per riconoscere la pagina web principale (il suo nome dovrebbe corrispondere con il codice prodotto – ad esempio ss01 – con l'estensione .htm oppure senza alcuna estensione visualizzata).

## **Utilizzo della tecnologia VS con Myriad Melody Player**

Myriad Melody Player è un'applicazione gratuita disponibile per PC e MAC, che può essere scaricata da http://www.myriad-online.com/en/products/melodyplayer.htm. E' disponibile sia per sistemi operativi Microsoft Windows che per sistemi operativi Mac OS. Per installarla, seguite le istruzioni fornite da Myriad.

Per usare VS e Myriad Melody Player dovrete scaricare il file zip contenente tutti i file .myr e decomprimerlo come descritto nel paragrafo precedente. Quindi identificate il file .myr di vostro interesse, ed apritelo con Myriad Melody Player utilizzando la normale funzione per caricare i file. La finestra di Melody Player apparirà simile a questa:

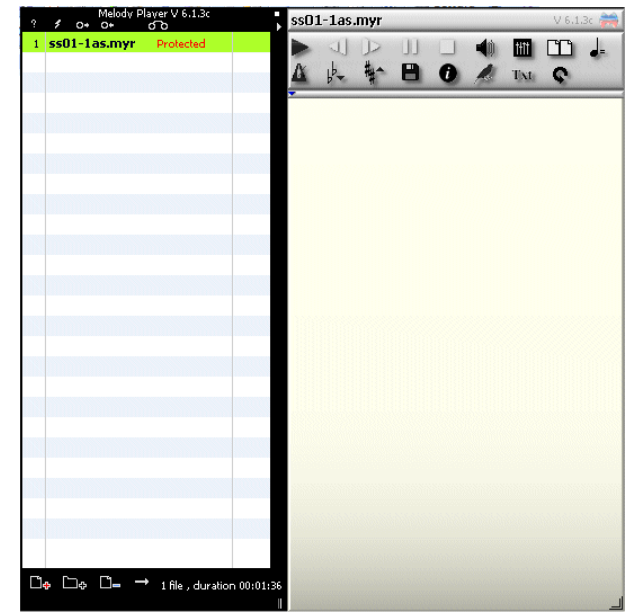

La maggior parte dei controlli sono simili a quelli già descritti a proposito dell'utilizzo di VS all'interno di un browser web. I nuovi controlli più interessanti per gli utenti di Choralia sono i comandi "Traspone" e "Mixer" evidenziati qui di seguito:

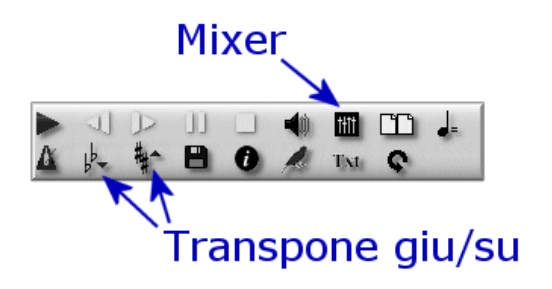

Il commando "Mixer" è specialmente potente perché permette di applicare cambiamenti a ciascuna voce/traccia, come cambiare volume, silenziare, spostare a destra o a sinistra nello spazio stereo, ecc. .

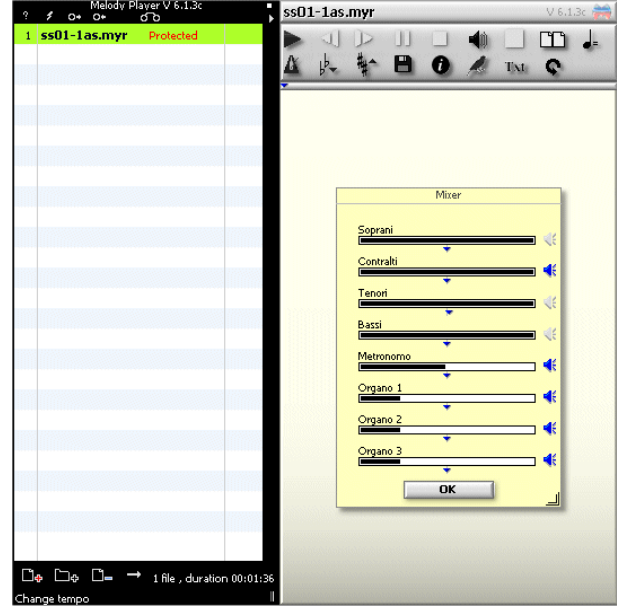